1. Spustit webový prohlížeč (Chrome, Mozilla, Edge…) a zadat adresu jídelny. Vyplnit pole Číslo uživatele a Přihlásit se

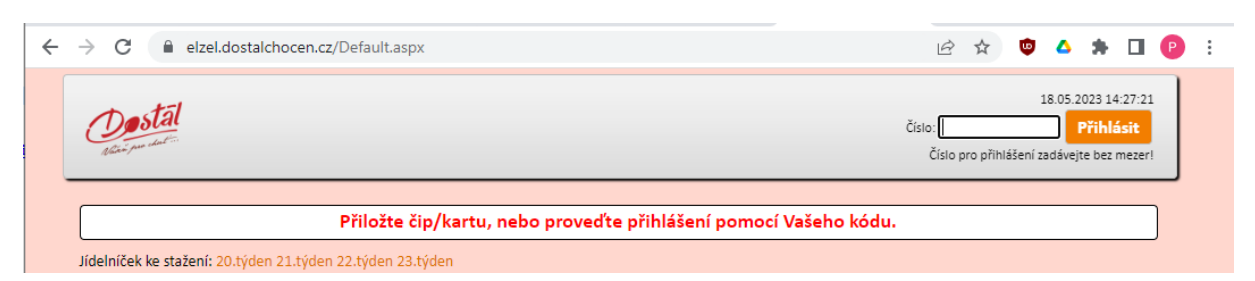

## 2. Stisknout tlačítko Konto

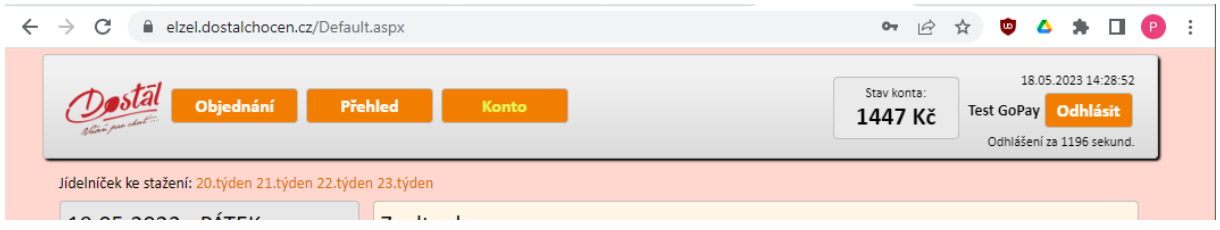

## 3. Tlačítko Vložit kartou

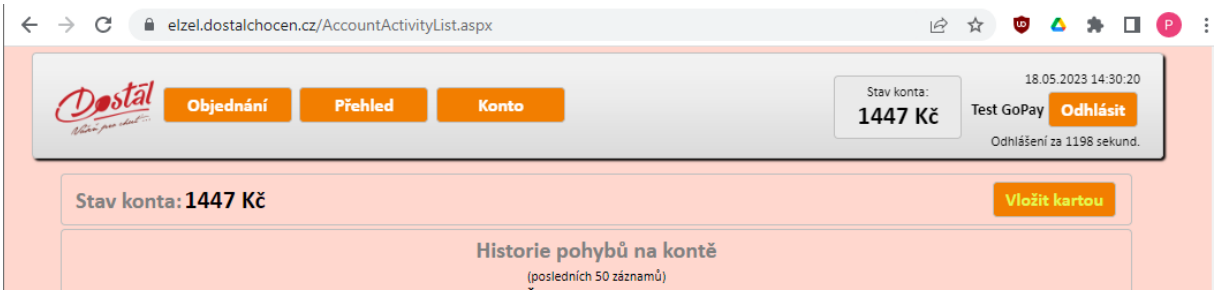

4. Vypsat do pole částku, kterou chcete na Konto pomocí platební karty převést, případně ji vybrat pomocí tlačítek +10 nebo +100 a stisknout tlačítko Pokračovat na platební bránu

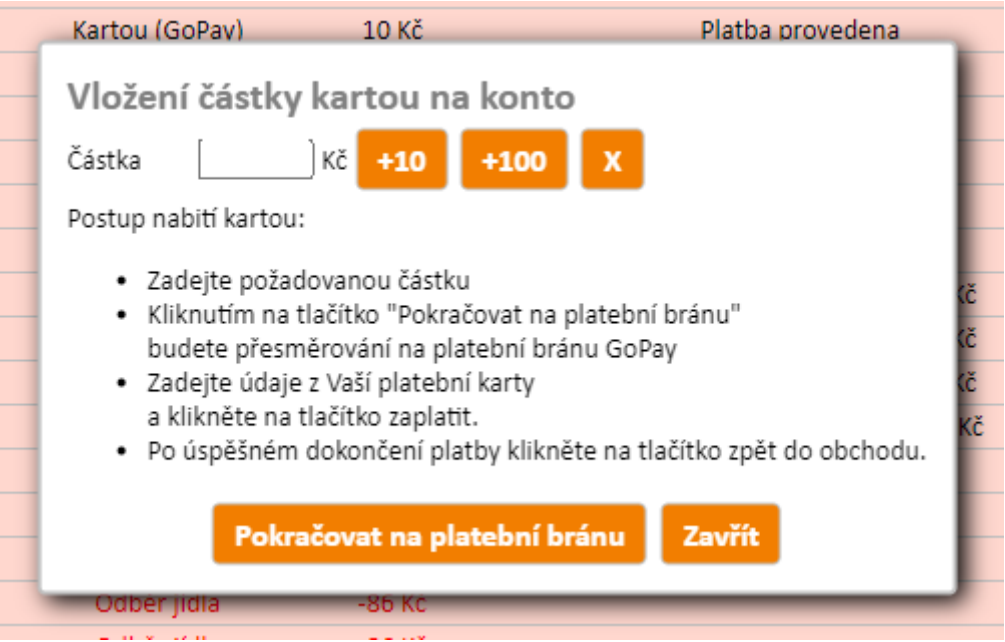

5. V případě, že nemáte u svého účtu strávníka evidovanou e-mailovou adresu, vyplňte ji. Pokud ji máte evidovanou, tato obrazovka se vám nezobrazí

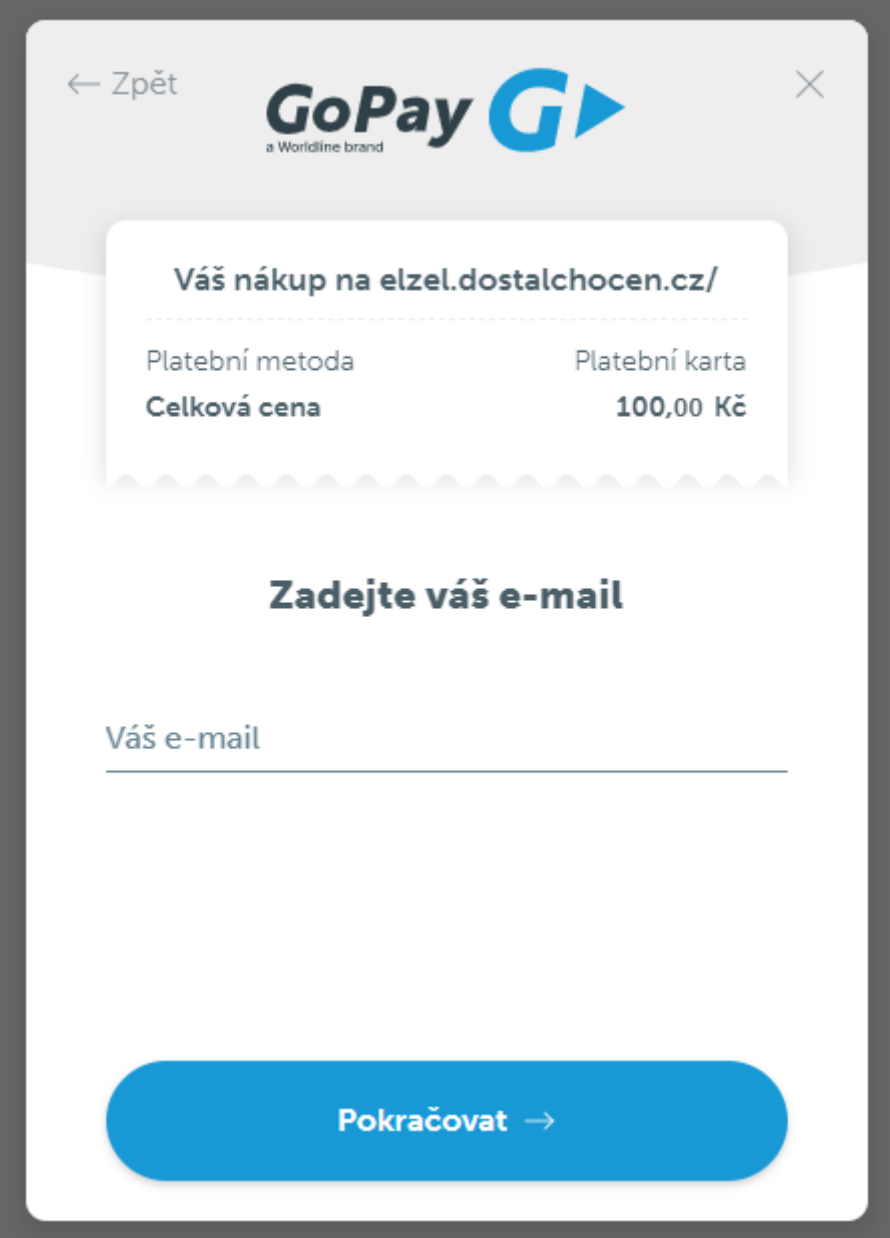

6. Vyplňte požadovaná pole, tj. Číslo karty, Platnost a bezpečnostní kód CVC/CVV. Tyto údaje máte uvedeny na vaší platební kartě. Dále stisknete tlačítko Zaplatit. Poté budete informování o výsledku transakce a přesměrování zpět na webovou stránku Jídelny

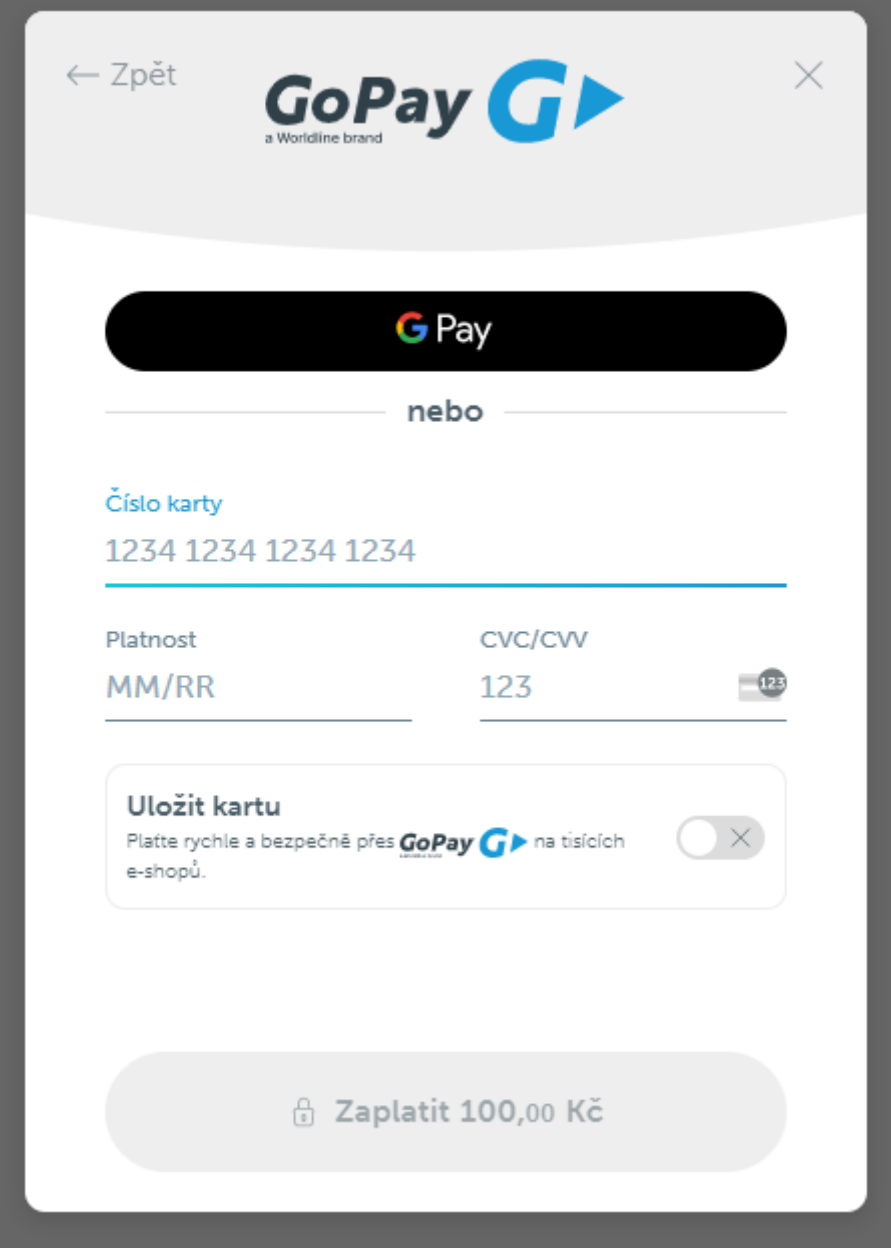

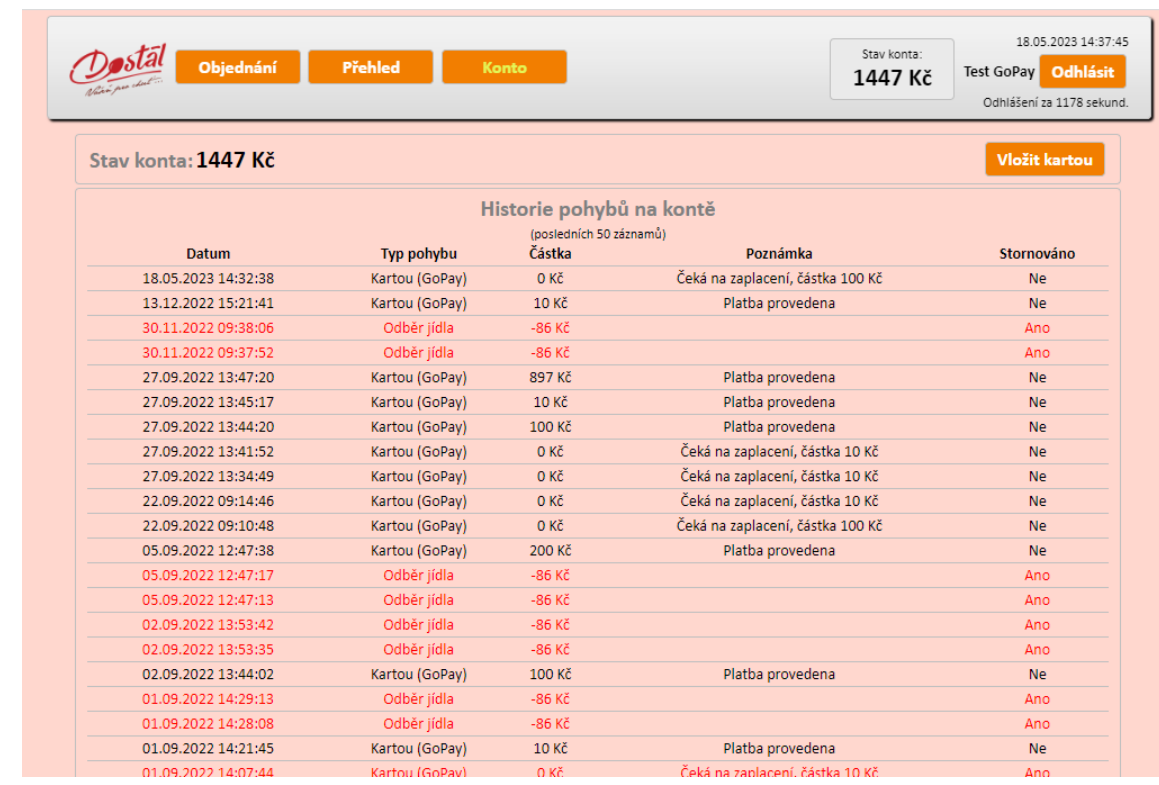

## 7. Částku, kterou jste na své Konto převedli uvidíte na svém účtu v Jídelně